SAMSUNG ELECTRONICS

# **Knox E-FOTA On-Premises**

**Installation and Initial Operation Guide** 

Version: 1.5

Last Update: Oct 2023

# [Document History]

| What                                                               | Ver.   | When     |
|--------------------------------------------------------------------|--------|----------|
| I. Added:                                                          | Ver1.5 | Oct 2023 |
| 5.8 Configurable device polling interval and postpone waiting time |        |          |
| II. Updated:                                                       |        |          |
| 4.2 (STEP01) Create Service Account and Login                      |        |          |
| 4.13 How to check Server Operation Status                          |        |          |
| III. Added:                                                        | Ver1.4 | Apr 2023 |
| 5.7 Configurable device group polling                              |        | -        |
| IV. Added:                                                         | Ver1.3 | Jul 2022 |
| 4.3.1 (Optional) Permanently mount the disk                        |        |          |
| 4.9.1. Using the firewalld service                                 |        |          |
| I. Updated:                                                        | Ver1.2 | Jun 2022 |
| 2.2 Recommended Software                                           |        |          |
| I. Added:                                                          | Ver1.1 | Mar2022  |
| 5.6 Configurable length of password digits                         |        |          |
| Initial Release                                                    | Ver1.0 | Sep 2021 |

# **Table of Contents**

| PART I:      | Getting St   | tarted                                                                                         | 7   |
|--------------|--------------|------------------------------------------------------------------------------------------------|-----|
| 1.           | Introd       | uction                                                                                         | 8   |
| 1.1.         | Purp         | ose of this document                                                                           | 8   |
| 2.           |              | nment Prerequisites                                                                            |     |
| 2.1.         | Hard         | lware Recommended                                                                              | 9   |
| 2.2.         | Softv        | ware Recommended                                                                               | 9   |
|              | 2.2.1.       | Operating System                                                                               | 9   |
|              | 2.2.2.       | Podman                                                                                         | 10  |
|              | 2.2.3.       | Database (MySQL)                                                                               | 10  |
|              | 2.2.4.       | HTTPS                                                                                          | 10  |
| 2.3.         | Reco         | ommendation Per each Product usage                                                             | 10  |
|              | 2.3.1.       | Product – "PoC"                                                                                |     |
|              | 2.3.2.       | Product – "Commercial"                                                                         |     |
| 3.           | Delive       | rables                                                                                         |     |
| 3.1.         |              | Modules                                                                                        |     |
| 3.2.         |              | rity Considerations                                                                            |     |
|              | 3.2.1.       | HTTPS and Network encryption                                                                   |     |
| 3.3.         | Supp         | ported Browser                                                                                 | 14  |
| DADT II.     | المعلمالمة   | on, and Validation                                                                             | 4.5 |
|              |              |                                                                                                |     |
| 4.           |              | ation & Configuration                                                                          |     |
| 4.1.<br>4.2. | •            | requisites) Install Package                                                                    |     |
| 4.2.<br>4.3. |              | P01) Create Service Account and Login<br>P02) Prepare "Disk partition & mount" for DFM modules |     |
| 4.5.         | 4.3.1.       | Permanently mount the disk                                                                     |     |
| 4.4.         |              | P03) Create Service Directories                                                                |     |
|              | 4.4.1.       | Authorizing the Mysql data folder                                                              |     |
| 4.5.         | •            | P04) Install DFM Module Package                                                                |     |
| 4.6.         | U            | ster SElinux Policy                                                                            |     |
| 4.7.         | •            | POS) Load Podman Image                                                                         |     |
| 4.8.         | •            | P06) Copy Configuration files                                                                  |     |
| 4.9.         | 4.9.1.       | P07) Set up Configuration                                                                      |     |
|              | 4.9.2.       | Configure Access port                                                                          |     |
| 4.10.        |              | P08) Configure HAProxy                                                                         |     |
| 4.11.        | •            | P09) Create Container Network                                                                  |     |
| 4.12.        | (STE         | P10) Start-up and Initializing the DFM Modules                                                 | 38  |
|              | 4.12.1.      | Start up and Initialize MySQL Server (DFM DB)                                                  | 38  |
|              | 4.12.2.      | Start up Firmware Storage Server                                                               | 39  |
|              | 4.12.3.      | Start up DFM Core Server                                                                       | 40  |
|              | 4.12.4.      | Start up DFM Admin Console Server                                                              | 40  |
|              | 4.12.5.      | Start up HAProxy Server                                                                        | 40  |
| 4.13.        | How          | to check Server Operation Status                                                               |     |
| ΡΔΡΤ ΙΙΙ     | · Initial Or | peration                                                                                       | 12  |
| 5.           |              | e Operation                                                                                    |     |
| _            |              | ·                                                                                              |     |
| 5.1.         | HOW          | to access the admin console page after installing                                              |     |

| 5.2.         | The Contents Upload                                                 |    |
|--------------|---------------------------------------------------------------------|----|
| 5.3.         | Troubleshooting and Logging during using the Service                |    |
| 5.4.         | Updating the SSL Certificate when the old certificate is expired    |    |
| 5.5.         | DB Backup & Restore                                                 |    |
|              | 5.5.1. Backup a MySQL Server Instance                               |    |
|              | 5.5.2. Restore a MySQL Server Instance                              |    |
| 5.6.         | Configurable length of password digits                              |    |
| 5.7.         | Configurable device group polling                                   |    |
| 5.8.         | Configurable device polling interval and postpone waiting time      |    |
| 6.           | When a Server is Rebooted                                           | 55 |
| 6.1.         | (STEP01) Login as the dedicated service account                     | 55 |
| 6.2.         | (STEP02) Prepare "mount" for DFM modules                            | 55 |
| 6.3.         | (STEP03) Start-up Podman                                            |    |
| 6.4.         | (STEP04) Start-up Database Server (MySQL)                           |    |
| 6.5.         | (STEP05) Start-up Firmware Storage Server                           |    |
| 6.6.         | (STEP06) Start-up DFM Core Server                                   |    |
| 6.7.         | (STEP07) Start-up DFM Admin Console Server                          |    |
| 6.8.         | (STEP08) Start-up HAProxy Server                                    |    |
| 6.9.         | (STEP09) Check Server Operation Status                              | 60 |
| PART IV      | /: Update the DFM Modules                                           | 61 |
| 7.           | Update the DFM Module                                               | 62 |
| 7.1.         | Docker Image Update                                                 | 62 |
|              | 7.1.1. DFM Database Update (MySQL)                                  | 62 |
|              | 7.1.2. DFM Firmware Storage Update (MinIO)                          | 63 |
|              | 7.1.3. DFM Core Update                                              | 63 |
|              | 7.1.4. DFM Admin Console Update                                     | 64 |
|              | 7.1.5. HAProxy update                                               | 65 |
| 7.2.         | The Contents Update                                                 | 65 |
| PART V       | : Purge DFM Modules                                                 | 66 |
| 8.           | Purge the DFM Modules                                               |    |
|              | _                                                                   |    |
| 8.1.<br>8.2. | Purge the install Debian pkg<br>Terminate Services                  |    |
| 8.3.         | Remove Service directory                                            |    |
| 0.3.         | Remove Service directory                                            | 00 |
|              | I: APPENDICES                                                       |    |
|              | DICES                                                               |    |
| Арре         | endix A. Terms and Abbreviations                                    | 70 |
|              | endix B. How to terminate each DFM Module                           |    |
|              | endix C. Summary for Software (S/W) Recommendation                  |    |
|              | endix D. A Recommended Schedule for On-Site Installation by CSO/TEO |    |
| Anne         | endix F. An Example of "Notice for Completion Installation"         | 74 |

# **Table of Figures & Tables**

| [Figures]                                                                       |    |
|---------------------------------------------------------------------------------|----|
| Fig 2-1 Knox E-FOTA On-Premises Product Arch for "PoC"                          | 11 |
| Fig 2-2 Knox E-FOTA On-Premises Product Arch for "Commercial"                   | 12 |
| Fig 3-1 Knox E-FOTA On-Premises Conceptual Architecture                         | 13 |
| Fig 4-1 An Disk Partitions for DMF Module                                       | 17 |
| Fig 4-2 IP-based Access Environment                                             | 29 |
| Fig 4-3 Domain-Based Access Environment (Type A)                                | 29 |
| Fig 4-4 Domain-Based Access Environment (Type B)                                | 30 |
| Fig 4-5 Domain-Based Access Environment (Type C)                                | 30 |
| Fig 4-6 On Customer's Load Balancer (Proxy)                                     | 34 |
| Fig 4-7 On DFM Server                                                           | 35 |
| Fig 4-8 On DFM Server                                                           | 37 |
| Fig 5-1 The Admin Console for Knox E-FOTA On-Premises                           | 43 |
| Fig 6-1 A dedicated disk for DFM module                                         | 49 |
|                                                                                 |    |
| [ <u>Tables</u> ]                                                               |    |
| Table 2-1 The Hardware Recommended for user work environment to this On-Premise | 9  |
| Table 2-2 The Software Recommended for user work environment to this On-Premise | 9  |
| Table 2-3 The Minimum Hardware Recommendation for "PoC"                         | 10 |
| Table 2-4 The Software Recommendation for "PoC"                                 | 11 |
| Table 2-5 The Minimum Hardware Recommendation for "Commercial"                  | 12 |
| Table 2-6 Software Recommendation for "Commercial"                              | 12 |
| Table 4-1 The Red hat case                                                      | 16 |
| Table 4-2 The Red hat DFM Module package                                        | 22 |

# **PART I: Getting Started**

PART 1: Getting Started presents the purpose of this document, the customer infrastructure that is recommended prior to the installation of the Knox E-FOTA On-Premises service, and provides an overview of deliverables to be used during the installation.

# 1. Introduction

# 1.1. Purpose of this document

The purpose of this document is to present how to plan for, install, and configure the managed DFM module within the customer's network. This document includes information about how to install and configure 3<sup>rd</sup> party software, such as Podman, and provides detailed descriptions of the commands used to perform its installations.

This document is intended for the personnel who are in charge of performing the installation.

To prepare the installer, this document includes the following tasks:

- · Evaluate the customer's network and hardware facilities
- · Introduce which modules will be installed to provide this service
- · Explain the install flow with DFM Modules
- · Explain how to configure the installed DFM Modules with the proper conditions
- · Explain how to test if the installed DFM Modules are running as expected

The server infrastructure, hereafter referred to as **DFM Modules** will be installed on the customer's side by Samsung to service the Knox E-FOTA On-Premises environment.

We recommend "The 4-Days Installation" method for this installation, as the customer should understand how they are using this service during this program (see "<u>Appendix D. A Recommended</u> Schedule for On-Site Installation by CSO/TEO").

# 2. Environment Prerequisites

This chapter presents the hardware, software and network facilities required by the DFM. To ensure proper support of E-FOTA On-Premise, the service must be installed upon the following recommended software and hardware infrastructure.

The following recommended items should be prepared by the customer prior to the installation of the Knox E-FOTA On-Premise service by Samsung personnel.

#### 2.1. Recommended Hardware

Table 2-1 below outlines the recommended user environment, including network card for the On-Premise Hardware (H/W) requirements. The customer can choose the correct value depending on the product type—see "2.3 Recommendation Per each Product Usage".

| Items            | Recommended Value      | Description                                |  |
|------------------|------------------------|--------------------------------------------|--|
| Server CPU Cores | Above 4 or 8 CPU Cores | 4 Cores is for PoC Product                 |  |
| Server CFO Cores | Above 4 of 8 CFO cores | Above 8 Cores is for Commercial Product    |  |
| RAM              | 16 or 32 GB            | 16GB is for PoC Product                    |  |
| RAIVI            | 10 01 32 GB            | 32GB is for Commercial Product             |  |
|                  | 1TB or 2TB SSD         | For DFM Module                             |  |
| Disk             | 118 01 218 330         | 1TB (PoC), 2TB (Commercial Product)        |  |
|                  | 256 GB                 | For System region (OS and Root filesystem) |  |
| Network Card     | Above 10 Gbps          |                                            |  |

Table 2-1 The recommended hardware for a user work environment to run Knox E-FOTA On-Premises

The recommendations in the above table are the minimum specifications to run the Knox E-FOTA On-Premises service. User performance expectations may require additional infrastructure resources in excess of the minimum specifications.

#### 2.2. Recommended Software

The recommended user work environment, including network, for the On-Premise Software (S/W) requirements are as follows:

| Items            | Recommended Value                   | Description            |
|------------------|-------------------------------------|------------------------|
| Operating System | Red Hat Enterprise Linux 8.4 or 9.2 |                        |
| Container Tool   | Podman                              |                        |
| MySQL Edition    | Enterprise Edition                  | For Commercial Product |

Table 2-2 The recommended hardware for a user work environment to run Knox E-FOTA On-Premises

Refer to "Appendix C" for a summary of software recommendations.

# 2.2.1. Operating System

By default, the DFM Server requires Red Hat Enterprise Linux 8.4 or 9.2 for the OS. It should be installed on 64-bit Intel x86, ARM, or MIPS architectures in order to support Podman. Selinux mode in the Red hat OS supports permissive and enforcing modes, and the DFM Server can 8

be installed in each mode.

#### **2.2.2.** Podman

Podman is a daemonless container engine for developing, managing, and running OCI Containers on your Linux System. Containers can either be run as root or in rootless mode. Since Red Hat Enterprise Linux 8, Podman is officially supported. For Knox E-FOTA On-Premises, Podman is the recommended container tool for Red Hat users. Podman installation is described in **Section 4.1.** 

# 2.2.3. Database (MySQL)

The MySQL database contains all service-related data, including device models, their IDs, and policy dependencies in Campaigns.

#### 2.2.4. HTTPS

To use the https protocol between Samsung mobile devices and the DFM Modules, the customer should prepare a DNS hostname (FQDN) and public (or private) SSL certificates.

# 2.3. Recommendation Per each Product usage

Knox E-FOTA On-Premises has 3 types of product use case architecture recommendations, including 2 Commercial and 1 POC architecture.

#### **2.3.1.** Product – "PoC"

The **PoC** product is recommended if a customer wants to use the on-premises service to understand its functions and product configuration clearly prior to purchasing a Commercial Product, along with a small number of devices (clients, until 300 devices). The PoC product can run on lower specification hardware than the Commercial product, but the table below contains the minimum specifications to be running Knox E-FOTA On-Premises. To ensure the service runs as expected, the customer should set up the infrastructure with higher specifications than shown below.

#### [Minimum Hardware Recommendation]

| Items            | Recommended Value | Description                                |  |  |
|------------------|-------------------|--------------------------------------------|--|--|
| Server CPU Cores | 4 CPU Cores       |                                            |  |  |
| RAM              | 16 GB             |                                            |  |  |
| Disk             | 1TB SSD           | For DFM Module                             |  |  |
| DISK             | 256 GB            | For System region (OS and Root filesystem) |  |  |
| Network Card     | Above 10 Gbps     |                                            |  |  |

Table 2-3 The Minimum Hardware Recommendation for PoC

#### [Software Recommendation]

| Items                           | Recommended Value                   | Description                                                     |
|---------------------------------|-------------------------------------|-----------------------------------------------------------------|
| Operating System                | Red Hat Enterprise Linux 8.4 or 9.2 |                                                                 |
| Container Tool                  | Podman                              |                                                                 |
| MySQL Edition Community Edition |                                     | For continuous Commercial support, recommend Enterprise Edition |

Table 2-4 The Software Recommendation for "PoC"

The customer can purchase Red hat OS based on this service package, depending on their service environment. Note that the customer must provide the service infrastructure to the Samsung representative in charge of the installation.

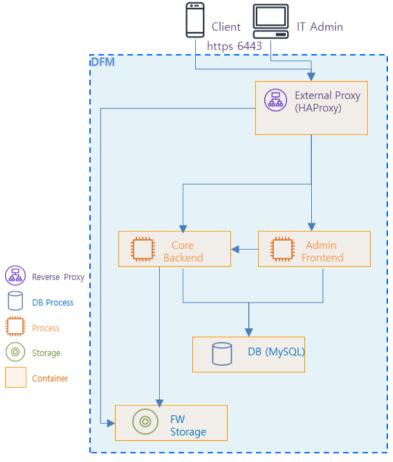

Fig 2-1 Knox E-FOTA On-Premises Product Arch for "PoC"

# 2.3.2. Product - "Commercial"

The **Commercial** product is recommended for customers who want to use this product with a maximum of 20,000 devices for device firmware updates over-the-air (FOTA), but it also supports more than 20,000 devices.

The recommended specification for the infrastructure is the minimum required to be running the service. To optimize performance expectations, the customer may need to provide infrastructure with higher specifications than the below table to the Samsung representative in charge of the installation.

#### [Minimum Hardware Recommendation]

| Items            | Recommended Value | Description                                |
|------------------|-------------------|--------------------------------------------|
| Server CPU Cores | 8 CPU Cores       |                                            |
| RAM              | 32 GB             |                                            |
| Disk             | 2TB SSD           | For DFM Module                             |
| DISK             | 256 GB            | For System region (OS and Root filesystem) |
| Network Card     | Above 10 Gbps     |                                            |

Table 2-5 The Minimum Hardware Recommendation for "Commercial"

### [Software Recommendation]

The customer can purchase Red hat OS based on this service package, depending on their service environment. Note that the customer must provide the service infrastructure to the Samsung representative in charge of the installation.

| Items            | Recommended Value                   | Description |
|------------------|-------------------------------------|-------------|
| Operating System | Red Hat Enterprise Linux 8.4 or 9.2 |             |
| Container Tool   | Podman                              |             |
| MySQL Edition    | Enterprise Edition                  |             |

Table 2-6 Software Recommendation for "Commercial"

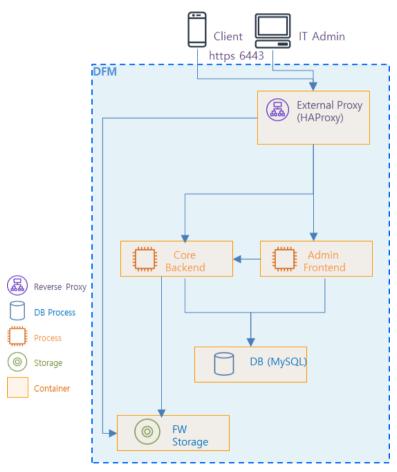

Fig 2-2 Knox E-FOTA On-Premises Product Arch for "Commercial"

# 3. Deliverables

This chapter describes the actions performed by Samsung to deliver the Knox E-FOTA On-Premises environment.

#### 3.1. DFM Modules

The DFM Module consists of the following core modules:

- **DFM Admin Console Server**: The Frontend module to provide IT admins with an accessible graphical user interface (GUI) on the Google Chrome browser.
- DFM Core Server: The Backend module to manage device (client application) actions, integrated into the device using RESTful APIs from the client.
- DFM Database: The MySQL-based database contains all service-related data, including device models, their IDs, and policy dependencies in Campaigns.
- **DFM Firmware Storage Management**: The firmware files for downloaded files from the client application.
- Proxy: Used for redirection between outer and DFM modules, and for AP Gateway and TLS/SSL termination.

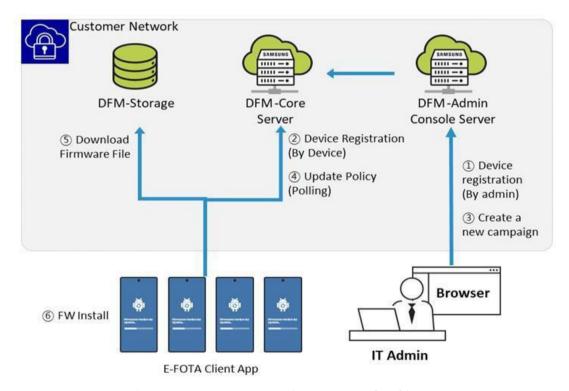

Fig 3-1 Knox E-FOTA On-Premises Conceptual Architecture

# 3.2. Security Considerations

To improve the default security of the Samsung deliverable, it must be implemented using the following standards.

# 3.2.1. HTTPS and Network encryption

The DFM Module uses HTTPS TLS-based encryption to enhance the security of transactions. The Transport Layer Security (TLS) protocol provides data encryption and verification between applications and servers in scenarios where data is being sent across an insecure network—for example, when working with the DFM Module.

HTTPS header fields are components of the header section of HTTPS request and response messages. They define the operating parameters of a HTTPS transaction. The load balancer and reverse proxy are in front of the DFM Module queries.

# 3.3. Supported Browser

PLEASE NOTE that this version of the DFM Console UI is designed for Google Chrome only.

# **PART II: Installation and Validation**

PART II: Installation and Validation describes how to install the Knox E-FOTA On-Premises service on the customer-provided infrastructure, and how to validate the installed service infrastructure.

# 4. Installation & Configuration

This chapter explains the first-time installation flow with proper configuration conditions of the DFM Modules. Steps in this chapter run only once during initial installation.

Podman can run in root permission mode and rootless permission mode. If you run in root permission mode, you must attach "sudo" in front of the podman or dfm command. The following document is written based on rootless mode. If a command requires "sudo" because the system is running in root mode, "sudo is required in root mode." will be shown in the document.

# 4.1. (Prerequisites) Install Package

If the installed Podman version is between 4.0 to 4.4 in Red Hat Enterprise Linux 8.4, an additional package installation is required.

The following describes the package that needs to be installed:

podman: manage container tool

podman-plugins: the CNI plugins used to run podman

dnsmasq: use to find local dnsname

#### [Default]

sudo yum install -y podman

#### [Red hat 8.4 podman 4.0 ~ 4.4]

sudo yum install -y podman podman-plugins dnsmasq

# 4.2. (STEP01) Create Service Account and Login

The DFM Module is logged in with a **dedicated service account** and operates with the privileges of the account. Therefore, the dedicated service account has to be created in the server. The service account also needs the "**sudo**" privilege as a command permission. Ensure you add your service account into the Wheel group.

We recommend that you create a service account before you start the installation.

The below shows you how to add your service account into the Wheel group:

We assume that you are using the "nightwatch" account, and that the DFM Module is logged in with a dedicated service account and operates with the privileges of the account.

# Add wheel group

# sudo usermod --append -G wheel <username>

Example)

sudo usermod --append -G wheel nightwatch

# To connect using a created user:

# ssh {your-user}@localhost [-p {port}]

Example)

ssh nightwatch@localhost

or if you use port 9000

ssh nightwatch@localhost -p 9000

# 4.3. (STEP02) Prepare "Disk partition & mount" for DFM modules

The DFM module is installed and operates in the below directory on the **dedicated disk**. Check if the dedicated disk exists and the "partition & mount" is ready, in case the customer has not worked with the disk partition for the DMF module before.

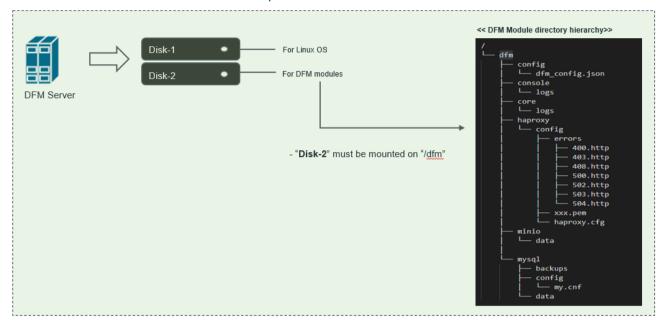

Fig 4-1 An Disk Partitions for DMF Module

For example, we assume that two disks ("sda" and "sdb") exist.

#### [CASE01] Disk is Ready

If the disks exist, we don't need to format and mount them. Now, let's check the disk

information:

#### sudo lsblk -p

```
NAME MAJ:MIN RM SIZE RO TYPE MOUNTPOINT

/dev/sda 202:0 0 1T 0 disk

L/dev/sda1 202:1 0 1T 0 part /
/dev/sdb 202:80 0 1T 0 disk
```

#### sudo Isblk -f

```
NAME FSTYPE LABEL UUID MOUNTPOINT

sda
L-sda1 ext4 xxxxxxxx-rootfs 6156ec80-9446-4eb1-95e0-9ae6b7a46187 /
sdb ext4 d3269ceb-4418-45d0-ba68-d6b906e0595d /dfm
```

#### sudo file -s /dev/sdb

/dev/sdb: Linux rev 1.0 ext4 filesystem data, UUID=d3269ceb-4418-45d0-ba68-d6b906e0595d (extents) (64bit) (large files) (huge files)

### [CASE02] Disk is NOT Ready: it is not formatted

If the disk is not ready, it needs to be formatted and mounted on /dfm.

Now, let's check the disk information:

#### sudo lsblk -p

```
NAME MAJ:MIN RM SIZE RO TYPE MOUNTPOINT

/dev/sda 202:0 0 1T 0 disk

L/dev/sda1 202:1 0 1T 0 part /
/dev/sdb 202:80 0 1T 0 disk
```

#### sudo Isblk -f

```
NAME FSTYPE LABEL UUID MOUNTPOINT

sda

Lsda1 ext4 xxxxxxxx-rootfs 6156ec80-9446-4eb1-95e0-9ae6b7a46187 /
sdb
```

#### sudo file -s /dev/sdb

/dev/sdb: data

<sup>⇒ &</sup>quot;sdb" is already formatted and mounted on /dfm

<sup>⇔ &</sup>quot;sdb" is NOT formatted

⇒ This means that the disk needs to be formatted

#### 1) Format with ext4 file-system

# sudo file -s /dev/sdb

```
sudo mkfs -t ext4 /dev/sdb
mke2fs 1.44.1 (24-Mar-2018)
Creating filesystem with 2621440 4k blocks and 655360 inodes
Filesystem UUID: d3269ceb-4418-45d0-ba68-d6b906e0595d
Superblock backups stored on blocks:
32768, 98304, 163840, 229376, 294912, 819200, 884736, 1605632

Allocating group tables: done
Writing inode tables: done
Creating journal (16384 blocks): done
Writing superblocks and filesystem accounting information: done
```

#### 2) Check if the disk is formatted

```
sudo mkfs -t ext4 /dev/sdb
```

/dev/sdb: Linux rev 1.0 ext4 filesystem data, UUID=d3269ceb-4418-45d0-ba68-d6b906e0595d (extents) (64bit) (large files) (huge files)

#### 3) Mount "/dev/sdb" on /dfm

```
// create directory to mount
sudo mkdir /dfm

// mount
sudo mount /dev/sdb /dfm
```

#### 4) Verify

#### df -h

```
Filesystem Size Used Avail Use% Mounted on //dev/sdb 9.8G 37M 9.3G 1% /dfm
```

#### [CASE03] Disk is NOT Ready: it is already formatted but not yet mounted on /dfm

If the disk is formatted but not yet mounted, it needs to be mounted on **/dfm**. Now, let's check the disk information:

### sudo lsblk -p

```
NAME MAJ:MIN RM SIZE RO TYPE MOUNTPOINT

/dev/sda 202:0 θ 1T θ disk

L-/dev/sdb 202:80 θ 1T θ disk

/dev/sdb 202:80 θ 1T θ disk
```

#### sudo Isblk -f

```
NAME FSTYPE LABEL UUID MOUNTPOINT

sda

L-sda1 ext4 xxxxxxxx-rootfs 6156ec80-9446-4eb1-95e0-9ae6b7a46187 /
sdb ext4 d3269ceb-4418-45d0-ba68-d6b906e0595d
```

⇒ "sdb" " is formatted but not yet mounted

#### 1) Mount /dev/sdb on /dfm

```
// create directory to mount
sudo mkdir /dfm

// mount
sudo mount /dev/sdb /dfm
```

#### 2) Verify

# df -h

| Filesystem | Size  | Used | Avail | Useã | Mounted on |
|------------|-------|------|-------|------|------------|
| ********** | ~~~~~ |      |       | www. | ~~~~~~~~~  |
| /dev/sdb   | 9.8G  | 37M  | 9.3G  | 1%   | /dfm       |

# 4.3.1 Permanently mount the disk

We recommend that the <u>customer's IT manager</u> sets the boot script so that <u>the dedicated disk</u> is automounted when the server is booted.

If the <u>customer's IT manager</u> has not set the boot script for disk auto-mounting, you should proceed according to the command below.

\*If the settings are incorrect, booting may not be possible. The command below is intended for general purposes, and options may differ depending on the customer's system and situation. Please refer to the "fstab" manual for details.

#### 1) Check mount /dev/sdb on /dfm

#### sudo Isblk -f

| NAME   | FSTYPE | LABEL                                   | UUID                           | MOUNTPOINT       |
|--------|--------|-----------------------------------------|--------------------------------|------------------|
| NNNNNN |        | ~~~~~~~~~~~~~~~~~~~~~~~~~~~~~~~~~~~~~~~ |                                | unnanananananana |
| sda    |        |                                         |                                |                  |
| Lsda1  | ext4   | xxxxxxxx-rootfs                         | 6156ec80-9446-4eb1-95e0-9ae6b7 | 7a46187 /        |
| sdb    | ext4   |                                         | d3269ceb-4418-45d0-ba68-d6b906 | 5e0595d /dfm     |

#### 2) Edit /etc/fstab file

Please add the contents corresponding to "sdb" to the new line.

# 4.4. (STEP03) Create Service Directories

A separated service directory configuration is required to install and operate the Samsung DFM Module. The service account must have "read / write / execute" permissions to the service directory. The service directory should be mounted in a different device location from the OS installation area.

### **[Service Directory List]**

#### /dfm/mysql/config

\* This is where the config file is referenced when the mysql server starts.

#### /dfm/mysql/data

\* This is where databases are created when the mysgl server runs.

#### /dfm/mysql/backups

\* This is where databases are backed-up when the mysql server runs.

# /dfm/minio/data/dfm-agent-storage

\* This is where the E-FOTA client APK files are uploaded when the minio server runs.

#### /dfm/minio/data/dfm-fw-storage

\* This is where firmware binary files are uploaded when the minio server runs.

# /dfm/haproxy/config

\* This is where the config file is referenced when the haproxy server starts.

#### /dfm/console/logs

\* This is where log files are generated when the admin console server runs.

#### /dfm/core/logs

\* This is where log files are generated when the core server runs.

#### /dfm/config

\* This is where the config file contains the information needed to run the DFM module.

Now, let's create each service directory.

```
sudo mkdir -p /dfm/mysql/config
sudo mkdir -p /dfm/mysql/data
sudo mkdir -p /dfm/mysql/backups
sudo mkdir -p /dfm/minio/data/dfm-agent-storage
sudo mkdir -p /dfm/minio/data/dfm-fw-storage
sudo mkdir -p /dfm/haproxy/config
sudo mkdir -p /dfm/console/logs
sudo mkdir -p /dfm/core/logs
sudo mkdir -p /dfm/config
```

Set the service account's permission for the created service directory.

We assume that you are using the "nightwatch" account.

```
sudo chown -R nightwatch:nightwatch /dfm
sudo chown -R nightwatch:nightwatch /dfm/mysql
sudo chown -R nightwatch:nightwatch /dfm/minio
sudo chown -R nightwatch:nightwatch /dfm/haproxy
sudo chown -R nightwatch:nightwatch /dfm/mysql/config
sudo chown -R nightwatch:nightwatch /dfm/mysql/data
sudo chown -R nightwatch:nightwatch /dfm/mysql/backups
sudo chown -R nightwatch:nightwatch /dfm/minio/data
sudo chown -R nightwatch:nightwatch /dfm/minio/data/dfm-agent-storage
sudo chown -R nightwatch:nightwatch /dfm/minio/data/dfm-fw-storage
sudo chown -R nightwatch:nightwatch /dfm/haproxy/config
sudo chown -R nightwatch:nightwatch /dfm/console/logs
sudo chown -R nightwatch:nightwatch /dfm/core/logs
sudo chown -R nightwatch:nightwatch /dfm/core/logs
sudo chown -R nightwatch:nightwatch /dfm/config
```

# 4.5. (STEP04) Install DFM Module Package

The DFM Module is delivered as a tar compress file. This package contains the following resources:

- executable binary (dfm): managed command to run DFM module
- images: podman image about DFM module
- sql query file: DFM module's DB data to initialize mysql
- mysql config file (my.cnf): config file for mysql
- haproxy config file (haproxy.cfg): config file for haproxy
- dfm config file (dfm\_config.json): config file for DFM module

To extract these resources, the host must unpack the files within the following locations:

- executable binary (dfm):
  - /tmp/dfm/bin/dfm
- images:
- \* /tmp/dfm/images/haproxy-debian-2.1.4.tar
- \* /tmp/dfm/images/minio-RELEASE.2020-06-01T17-28-03Z.tar
- \* /tmp/dfm/images/mysql-enterprise-server-8.0.20.tar
- /tmp/dfm/images/dfm-core x.x.x.x.tar
- \* /tmp/dfm/images/dfm-console\_x.x.x.x.tar
- sql query file
  - /tmp/dfm/mysql-query/init\_db.sql
  - \* /tmp/dfm/mysql-query/init\_dfm\_core.sql
  - \* /tmp/dfm/mysql-query/init\_dfm\_console.sql
- mysql config file
  - /tmp/dfm/mysql-config/my.cnf
- haproxy config
  - /tmp/dfm/haproxy-config/haproxy.cfg
- dfm config file
  - /tmp/dfm/dfm\_config.json

The following is a command showing how to extract the package:

If there is already a dfm folder in the /tmp folder, delete it before proceeding.

```
tar -zxvf sec-dfm_{version}.tar.gz -C /tmp
example)
tar -zxvf sec-dfm 1.0.1.7.tar.gz -C /tmp
dfm/
dfm/mysql-query/
dfm/mysql-query/init_dfm_console.sql
dfm/mysql-query/init dfm core.sql
dfm/mysql-query/init db.sql
dfm/dfm_config.json
dfm/mysql-config/
dfm/mysql-config/my.cnf
dfm/haproxy-config/
dfm/haproxy-config/errors/
dfm/haproxy-config/errors/502.http
dfm/haproxy-config/errors/500.http
dfm/haproxy-config/errors/403.http
dfm/haproxy-config/errors/408.http
dfm/haproxy-config/errors/400.http
dfm/haproxy-config/errors/504.http
dfm/haproxy-config/errors/503.http
dfm/haproxy-config/haproxy.cfg
dfm/bin/
dfm/bin/dfm
dfm/images/
dfm/images/minio_mc.tar
dfm/images/mysql-enterprise-server-8.0.20.tar
dfm/images/haproxy-debian-2.1.4.tar
dfm/images/dfm-core_1.0.1.7.tar
dfm/images/dfm-console_1.0.1.7.tar
dfm/images/minio-RELEASE.2020-06-01T17-28-03Z.tar
```

Next, check if the necessary files exist:

```
1) check dfm file
Is -I /tmp/dfm/bin/dfm
2) check images
Is -I /tmp/dfm/images
total 969044
-rw-rw-r-- 1 dfm-console 1.0.1.5.tar
-rw-rw-r-- 1 dfm-core_1.0.1.5.tar
-rw-rw-r-- 1 haproxy-debian-2.1.4.tar
-rw-rw-r-- 1 minio-RELEASE.2020-06-01T17-28-03Z.tar
-rw-rw-r-- 1 mysql-enterprise-server-8.0.20.tar
3) check sql query file
Is -I /tmp/dfm/mysql-query
total 2076
-rw-r--r-- 1 init_db.sql
-rw-r--r-- 1 init_dfm_console.sql
-rw-r--r-- 1 init_dfm_core.sql
4) check mysql config file
Is -I /tmp/dfm/mysql-config
-rw-rw-r--. 1 my.cnf
5) haproxy config file : haproxy.cfg
Is /tmp/dfm/haproxy-config
haproxy.cfg
6) dfm config file: dfm_config.json
Is /tmp/dfm/dfm_config.json
```

# 4.6. (STEP05) Load Podman Image

Next, register the Podman Images that were unpacked at "/tmp/dfm/images".

The loaded Podman Images are used when the container is driven. The following shows how to load each Podman Imageusing Podman commands (sudo is required in root mode.):

```
podman load -i /tmp/dfm/images/dfm-console_{version}.tar
podman load -i /tmp/dfm/images/dfm-core_{version}.tar
podman load -i /tmp/dfm/images/haproxy-debian-2.1.4.tar
podman load -i /tmp/dfm/images/minio-RELEASE.2020-06-01T17-28-03Z.tar
podman load -i /tmp/dfm/images/mysql-enterprise-server-8.0.20.tar
```

Next, check if the 5 Podman images were loaded. Use the "podman images" command (sudo is required in root mode.):

| Example)                             |                              |              |             |         |
|--------------------------------------|------------------------------|--------------|-------------|---------|
| podman images                        |                              |              |             |         |
|                                      |                              |              |             |         |
|                                      |                              |              |             |         |
| REPOSITORY                           | TAG                          | IMAGE ID     | CREATED     | SIZE    |
| localhost/dfm-console                | 1.0.1.7                      | 91343f0b589f | 2 weeks ago | 191 MB  |
| localhost/dfm-core                   | 1.0.1.7                      | 0c838d5b5f1d | 2 weeks ago | 149 MB  |
| localhost/minio/minio                | RELEASE.2020-06-01T17-28-03Z | 2f89782ec9dc | 3 years ago | 57.3 MB |
| localhost/haproxytech/haproxy-debian | 2.1.4                        | 7ba2bc46a616 | 3 years ago | 123 MB  |
| localhost/mysql/enterprise-server    | 8.0                          | f350b0949588 | 3 years ago | 472 MB  |
| '                                    |                              |              |             |         |

# 4.7. (STEP06) Copy Configuration files

After loading the Podman images, copy the following configuration files into the service directory from the unpacked resources directory.

We assume that you are using the "nightwatch" account.

#### - copy executable binary:

```
// copy executable binary
sudo cp /tmp/dfm/bin/dfm /usr/bin/ or cp /tmp/dfm/bin/dfm /usr/local/bin

// Set executable
sudo chmod 755 /usr/bin/dfm or sudo chmod 755 /usr/local/bin/dfm
```

#### - copy mysql config file:

```
// copy configuration file
cp /tmp/dfm/mysql-config/my.cnf /dfm/mysql/config

// Set the service account's permission to the configuration file.
sudo chown -R nightwatch:nightwatch /dfm/mysql/config
```

#### - copy haproxy config file:

```
// copy configuration file
cp /tmp/dfm/haproxy-config/haproxy.cfg /dfm/haproxy/config

// copy error files
cp -rf /tmp/dfm/haproxy-config/errors/ /dfm/haproxy/config

//Set the service account's permission to the configuration file.
sudo chown -R nightwatch:nightwatch /dfm/haproxy/config
```

#### - copy dfm config file:

```
// copy configuration file
cp /tmp/dfm/dfm_config.json /dfm/config

//Set the service account's permission to the configuration file.
sudo chown -R nightwatch:nightwatch /dfm/config
```

# 4.8. (STEP07) Set-up Configuration

In this step, we will set up the initial configuration information needed for the DFM module to run as a Container.

#### **[Configuration List]**

- host ip: Static IP for DFM server.
- listen\_port: External listen port at server for DFM module to be accessed.
- listen\_scheme: url scheme(http or https) for DFM module to be accessed.
- access address: domain-based or ip-based
- access\_scheme: http or https
- access\_port: public port
- public\_endpoint: {access\_scheme}://{access\_address}:{access\_port}

In order to properly configure this service after installation, check the customer's network environment in advance. Be sure to check and verify any port-forwarding mapping (NAT) in the customer's network.

Here are a few sample use-cases:

# [Use Case 1] IP-based Access Environment

This environment reflects a real-world network environment. The host IP address is not the same, as the public IP address and the CP port number between the public network side and the customer internal network side (including DFM Modules) may be different.

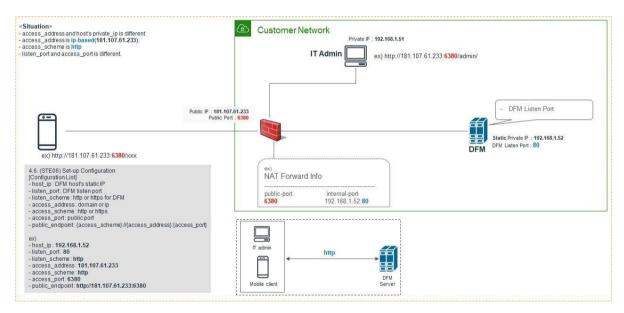

Fig 4-2 IP-based Access Environment

### [Use Case 2] Domain-based Access Environment

This environment represents a Domain name-based network environment. You can check the network using the Domain name instead of the IP address.

# 2-1. (Type A) Using HTTP

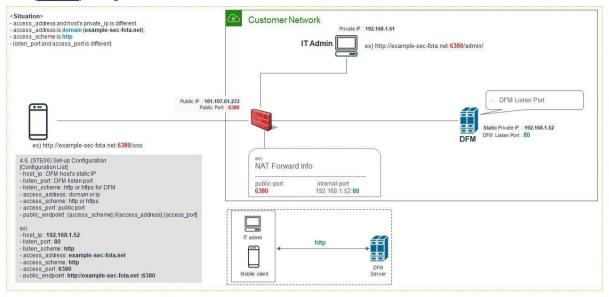

Fig 4-3 Domain-Based Access Environment (Type A)

#### 2-2. (Type B) Using HTTPS - Customer's LB processes TLS/SSLTermination)

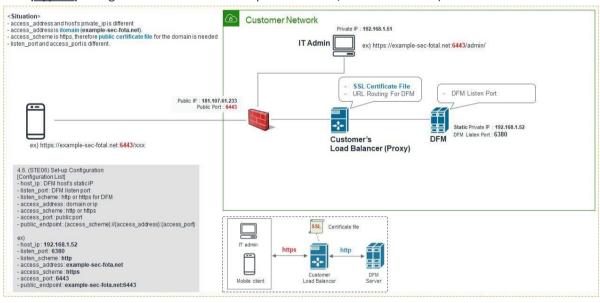

Fig 4-4 Domain-Based Access Environment (Type B)

# 2-3. (Type C) Using HTTPS - DFM processes TLS/SSL Termination

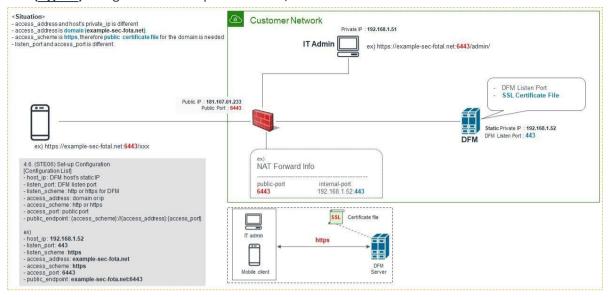

Fig 4-5 Domain-Based Access Environment (Type C)

The following is **an example** of how to execute the command to set the above configurations:

#### 2.3.1 (CASE01) IP-Based

- host\_ip: 192.168.1.52
- listen\_port: 80
- listen\_scheme: http
- access\_address: 181.107.61.233
- access\_scheme: http
- access\_port: 6380

The following shows the commands:

```
dfm config set host_ip="192.168.1.52"
dfm config set listen_port="80"
dfm config set listen_scheme="http"
dfm config set access_address="181.107.61.233"
dfm config set access_scheme="http"
dfm config set access_port="6380"
```

Next, check if the configured value is correct. Use the "dfm config get {key}" command:

```
Example)
dfm config get host_ip

192.168.1.52

dfm config get listen_port
80

dfm config get listen_scheme
http

dfm config get access_address
181.107.61.233

dfm config get access_scheme
http

dfm config get access_scheme
http

dfm config get access_port
6380
```

### 2.3.2 (CASE02) Domain-Based

⟨□ (Type ①) Using HTTP

```
- host_ip: 192.168.1.52
- listen_port: 80
- listen_scheme: http
- access_address: example-sec-fota.net
- access_scheme: http
- access_port: 6380
```

The following shows the commands:

```
dfm config set host_ip="192.168.1.52"
dfm config set listen_port="80"
dfm config set listen_scheme="http"
dfm config set access_address="example-sec-fota.net"
dfm config set access_scheme="http"
dfm config set access_scheme="http"
dfm config set access_port="6380"
```

Next, check if the configured value is correct. Use the "dfm config get {key}" command:

```
Example)
dfm config get host_ip
192.168.1.52

dfm config get listen_port
80

dfm config get listen_scheme
http

dfm config get access_address
example-sec-fota.net

dfm config get access_scheme
http

dfm config get access_scheme
http

dfm config get access_port
6380
```

⟨□ (Type ②) Using HTTPS - Customer's LB processes TLS/SSL Termination

```
- host_ip: 192.168.1.52
- listen_port: 6380
- listen_scheme: http
- access_address: example-sec-fota.net
- access_scheme: https
- access_port: 6443
```

The following shows the commands:

```
dfm config set host_ip="192.168.1.52"
dfm config set listen_port="6380"
dfm config set listen_scheme="http"
dfm config set access_address="example-sec-fota.net"
dfm config set access_scheme="https"
dfm config set access_scheme="https"
```

Next, check if the configured value is correct. Use the "dfm config get {key}" command:

```
Example)

dfm config get host_ip

192.168.1.52

dfm config get listen_port

6380

dfm config get listen_scheme

http

dfm config get access_address
```

```
example-sec-fota.net

dfm config get access_scheme
https

dfm config get access_port
6443
```

#### (Type 3) Using HTTPS - DFM processes TLS/SSL Termination

```
- host_ip: 192.168.1.52
- listen_port: 443
- listen_scheme: https
- access_address: example-sec-fota.net
- access_scheme: https
- access_port: 6443
```

# The following shows the commands:

```
dfm config set host_ip="192.168.1.52"
dfm config set listen_port="443"
dfm config set listen_scheme="https"
dfm config set access_address="example-sec-fota.net"
dfm config set access_scheme="https"
dfm config set access_scheme="https"
```

#### Next, check if the configured value is correct. Use the "dfm config get {key}" command:

```
Example)

dfm config get host_ip

192.168.1.52

dfm config get listen_port

443

dfm config get listen_scheme
https

dfm config get access_address
example-sec-fota.net

dfm config get access_scheme
https

dfm config get access_scheme
https

dfm config get access_port
6443
```

# 4.8.1. Using the firewalld service

If the firewalld service is in operation on the customer's server, a service port must be added.

```
// List all allowed ports
sudo firewall-cmd --list-ports

// Add a port to the allowed ports to open it for incoming traffic
sudo firewall-cmd --add-port={port number}/tcp

// Make the new settings persistent
sudo firewall-cmd --runtime-to-permanent

Example)
dfm config get listen_port
443
dfm config get access_port
4443
sudo firewall-cmd --add-port=443/tcp --add-port=4443
sudo firewall-cmd --runtime-to-permanent
```

# 4.8.2. Configure Access port

In Red Hat OS, connection is restricted for ports below 1024. We need to set it to listen\_port, which was set above:

```
Example)

// check listen_port

dfm config get listen_port

443

// open port to listen_port

sudo sysctl net.ipv4.ip_unprivileged_port_start=443
```

# 4.9. (STEP08) Configure HAProxy

If the external connection type is "https", the customer must prepare 1) the access domain they were issued, 2) a public certificate for the domain in advance. If the customer is using IP address-based addressing rather than DNS, this step may be skipped.

If "ingress\_url\_scheme" is set to "https" on the "4.7. (STEPO7) Set-up Configuration", this step must be completed.

#### I. HTTPS Handling

There are two possibilities for TLS/SSL Termination:

### 1) On Customer's Load Balancer (Proxy)

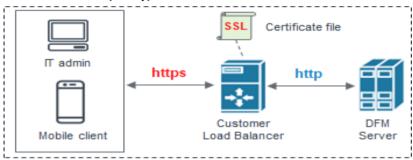

Fig 4-6 On Customer's Load Balancer (Proxy)

In this case, the customer's IT manager will operate "public certificate" on its own Load Balancer.

Be careful to comment the "bind \*:443 ..." line and uncomment "#http-response replace- value Location (.\*) https://%[var(txn.host)]/admin/ if logout\_path\_set" line in the haproxy.cfg file:

```
frontend fe_web
bind *:80

#bind *:443 ssl crt /usr/local/etc/haproxy/example-sec-fota.net.pem

backend dfmConsoleBackend
mode http
acl logout_path_set var(txn.path) path /admin/logout
http-request set-header X-Forwarded-Port %[dst_port]
http-request add-header X-Forwarded-Proto https if { ssl_fc }

option httpchk GET /admin/health/live
http-check expect status 200
default-server inter 5s fall 3 rise 2

# if DFM Server is behind customer's Load-Balancer and also customer's Load-Balancer provides ssl termination.
http-response replace-value Location (.*) https://%[var(txn.host)]/admin/ if logout_path_set
# otherwise
```

#http-response replace-value Location (.\*) %[var(txn.scheme)]://%[var(txn.host)]/admin/ if logout\_path\_set

server dfm-console dfm-console:10050 check resolvers docker init-addr libc,none

Since the DFM server can no longer add "Location Header" in response, the **Customer's Load Balancer must provide the corresponding function**. If the Load Balancer does not provide this function, the user cannot log out after logging into the "admin console webpage" on the DFM.

#### 2) On DFM Server

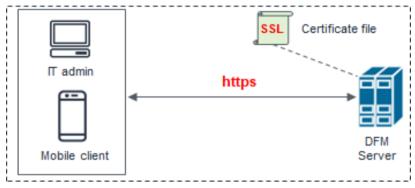

Fig 4-7 On DFM Server

In this case, we need to configure TLS/SSL on our DFM Server. Follow the below steps to do so.

The following assumes that the "example-sec-fota.net.pem" file is the public certificate issued by the customer. The public certificate must be copied into haproxy's config folder, and the "haproxy.cfg" file must be edited to change the bind port information and certificate configuration.

- The **crt** parameter identifies the location of the **PEM-formatted** SSL certificate
- This certificate file should contain both the public certificate and private key
- How to generate the unified certificate for the issued certificate file:
   For example: we assume that you have the below 4 files and the domain's name is onptest.samsung-efota-test
  - · cert.pem
  - · chain.pem
  - · fullchain.pem: cert.pem and chain.pem combined
  - privkey.pem
  - ⇒ sudo -E bash -c 'cat fullchain.pem privkey.pem > onptest.samsung-efota-test.pem'
  - ⇒ 'onptest.samsung-efota-test.pem' is the unified certificate file

We assume that you are using the "nightwatch" account.

The certificate file is bound to "/usr/local/etc/haproxy/" in the haproxy container. So only the certificate file (.pem) name needs to be changed, and not the path.

Be careful to uncomment the "bind \*:443 ..." line and uncomment the "#http-response replace-value Location (.\*) https://%[var(txn.host)]/admin/ if logout\_path\_set" line in the haproxy.cfg file:

```
cp example-sec-fota.net.pem /dfm/haproxy/config
sudo chown nightwatch:nightwatch /dfm/haproxy/config/example-sec-fota.net.pem
sudo chmod 600 /dfm/haproxy/config/example-sec-fota.net.pem
vi/dfm/haproxy/config/haproxy.cfg
frontend fe web
    bind *:80
    bind *:443 ssl crt /usr/local/etc/haproxy/example-sec-fota.net.pem
backend dfmConsoleBackend
     mode http
     acl logout_path_set var(txn.path) path
     /admin/logout http-request set-header X-
     Forwarded-Port %[dst_port]
     http-request add-header X-Forwarded-Proto https if { ssl fc }
     option httpchk GET
     /admin/health/livehttp-
     check expect status 200
     default-server inter 5s fall 3 rise 2
     # if DFM Server is behind customer's Load-Balancer and also customer's Load-Balancer provides ssl
     termination.#http-response replace-value Location (.*) https://%[var(txn.host)]/admin/ if
     logout_path_set
     # otherwise
     http-response replace-value Location (.*) %[var(txn.scheme)]://%[var(txn.host)]/admin/ if logout_path_set
     server dfm-console dfm-console:10050 check resolvers docker init-addr libc,none
```

#### **II. HTTP Handling**

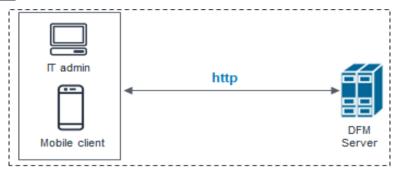

Fig 4-8 On DFM Server

Be careful to comment out the "bind \*:443 ..." line in the haproxy.cfg file in a HTTP-only (non HTTPS) configuration.

#### [Example]

# 

bind \*:80

#bind \*:443 ssl crt /usr/local/etc/haproxy/example-sec-fota.net.pem

backend dfmConsoleBackend

mode http

acl logout\_path\_set var(txn.path) path /admin/logout

http-request set-header X-Forwarded-Port %[dst\_port]

http-request add-header X-Forwarded-Proto https if { ssl\_fc }

option httpchk GET /admin/health/live

http-check expect status 200

default-server inter 5s fall 3 rise 2

# if DFM Server is behind customer's Load-Balancer and also customer's Load-Balancer provides ssl termination.

#http-response replace-value Location (.\*) https://%[var(txn.host)]/admin/ if logout\_path\_set

# otherwise

http-response replace-value Location (.\*) %[var(txn.scheme)]://%[var(txn.host)]/admin/ if logout\_path\_set

# 4.10. (STEP09) Create Container Network

The DFM Module is a process executed on a container basis, creating the Podman network required for communications among containers.

To create a network, use the following command (sudo is required in root mode.):

dfm network create

#### [Validation]

Run the following command to see if "dfm-network" is visible.

#### dfm network Is

NETWORK IDNAMEDRIVER112d0daf3851dfm-networkbridge2f259bab93aapodmanbridge

#### 4.11. (STEP10) Start-up and Initializing the DFM Modules

We have created a service account and signed in using this account to create a service directory, install the DFM Module package, and load the Podman Image resources. The installer has now configured the resources and created the container to network. Now, start up the DFM Modules.

#### 4.12.1. Start-up and Initialize MySQL Server (DFM DB)

In this stage, you will perform the following two steps:

- 1) Set the DB root password
- 2) Initialize the SQL query file copied in "4.3 Installing the DFM Module Package" above, on the mysql server

To do this, you must first start the mysql server container.

The command to run the mysql server container is as follows (sudo is required in root mode.):

dfm start dfm-mysgl

#### [Validation]

Make sure the MySQL container is in a healthy state. It may take some time until its state is healthy.

# If it is red hat 8.4 version, run health check podman healthcheck run dfm-mysgl podman ps -a CONTAINER ID IMAGE **STATUS** NAMES 2cd1bae13406 localhost/mysql/enterprise-server:8.0 Up 3 seconds ago (starting) dfm-mysql \$ podman ps -a CONTAINER ID IMAGE **STATUS** NAMES 2cd1bae13406 localhost/mysql/enterprise-server:8.0 Up 52 seconds ago (healthy) dfm-mysql

If the status is healthy, run each of the following commands. (sudo is required in root mode.)

1) Set DB root password: we assume that "password" is "1q2w3e4r"

#### Installation and Initial Operation Guide for Knox E-FOTA On-Premises

We use this command: ALTER USER 'root'@'localhost' IDENTIFIED BY '{password}'

#### podman exec -it dfm-mysql mysql -uroot

Welcome to the MySQL monitor. Commands end with ; or \g.

Your MySQL connection id is 11

Server version: 5.7.25-log MySQL Community Server (GPL)

Copyright (c) 2000, 2019, Oracle and/or its affiliates. All rights reserved.

Oracle is a registered trademark of Oracle Corporation and/or its affiliates. Other names may be trademarks of their respective owners.

Type 'help;' or '\h' for help. Type '\c' to clear the current input statement. mysql> ALTER USER 'root'@'localhost' IDENTIFIED BY '1q2w3e4r'; Query OK, 0 rows affected (0.00 sec)

mysql> exit

2) Run sql query file: we assume that password is "1q2w3e4r" (sudo is required in root mode.)

\$ podman exec -i dfm-mysql mysql -uroot -p1q2w3e4r < /tmp/dfm/mysql-query/init\_db.sql mysql: [Warning] Using a password on the command line interface can be insecure.

\$ podman exec -i dfm-mysql mysql -uroot -p1q2w3e4r < /tmp/dfm/mysqlquery/init dfm core.sql

mysql: [Warning] Using a password on the command line interface can be insecure.

\$ podman exec -i dfm-mysql mysql -uroot -p1q2w3e4r < /tmp/dfm/mysql-query/init\_dfm\_console.sql

mysql: [Warning] Using a password on the command line interface can be insecure.

#### 4.12.2. Start-up Firmware Storage Server

In this stage, the installer starts the storage server that manages the firmware binary. The command to run the Firmware Storage Server container is as follows (sudo is required in root mode.):

dfm start dfm-minio

#### [Validation]

Make sure the Minio container is in a healthy state. It may take some time until its state is healthy.

# If it is red hat 8.4 version, run health check podman healthcheck run dfm-minio

podman ps -a

CONTAINER ID IMAGE STATUS NAMES c8f8232a8ca1 localhost/minio/minio:RELEASE.2020-06-01T17-28-03Z Up 3 seconds ago (starting) dfm-minio

#### \$ podman ps -a

CONTAINER ID IMAGE STATUS NAMES c8f8232a8ca1 localhost/minio/minio:RELEASE.2020-06-01T17-28-03Z Up 52 seconds ago (healthy) dfm-minio

#### 4.12.3. Start-up DFM Core Server

In this stage, the installer starts the DFM Core Server that provides the core API. The command to run the core server container is as follows: (sudo is required in root mode.)

dfm start dfm-core

#### [Validation]

Make sure the core container is in a healthy state. It may take some time until its state is healthy.

# If it is red hat 8.4 version, run health check podman healthcheck run dfm-core

podman ps -a

CONTAINER ID IMAGE STATUS NAMES
120be188f49f localhost/dfm-core:1.0.1.7 Up 3 seconds ago (starting) dfm-core

\$ podman ps -a

CONTAINER ID IMAGE STATUS NAMES
120be188f49f localhost/dfm-core:1.0.1.7 Up 52 seconds ago (healthy) dfm-core

#### 4.12.4. Start-up DFM Admin Console Server

In this stage, the installer starts the DFM Admin server that provides the admin console web page. The command to run admin server container is as follows: (sudo is required in root mode.)

dfm start dfm-console

#### [Validation]

Make sure the admin container is in a healthy state. It may take some time until its state is healthy.

# If it is red hat 8.4 version, run health check podman healthcheck run dfm-console

podman ps -a

CONTAINER ID IMAGE STATUS NAMES
8a3e2f4452e8 localhost/dfm-console:1.0.1.5 Up 3 seconds ago (starting) dfm-console

```
$ podman ps -a

CONTAINER ID IMAGE STATUS NAMES
8a3e2f4452e8 localhost/dfm-console:1.0.1.5 Up 52 seconds ago (healthy) dfm-console
```

#### 4.12.5. Start-up HAProxy Server

In this step, the installer starts the HAProxy server that provides TLS/SSL termination and acts as the API gateway.

The command to run HAProxy server container is as follows: (sudo is required in root mode.)

```
dfm start dfm-proxy
```

#### [Validation]

Make sure HAProxy container is in a healthy state. It may take some time until its state is healthy.

```
# If it is red hat 8.4 version, run health check
podman healthcheck run dfm-proxy
podman ps -a
CONTAINER ID IMAGE
                                                          STATUS
                                                                                            NAMES
e80b80bdba55 localhost/haproxytech/haproxy-debian:2.1.4
                                                           Up 3 seconds ago (starting)
                                                                                            dfm-proxy
$ podman ps -a
CONTAINER ID IMAGE
                                                           STATUS
                                                                                            NAMES
e80b80bdba55 localhost/haproxytech/haproxy-debian:2.1.4
                                                          Up 52 seconds ago (healthy)
                                                                                            dfm-proxy
```

#### 4.12. How to check Server Operation Status

Finally, the installer has completed the installation of the on-premises service based Podman, and the service is now ready for use. However, we first need to validate whether the above five containers are running in a healthy state.

To check the status of the containers, use the command show below. If every status returns healthy, the service is ready for operation. (sudo is required in root mode.)

```
podman ps -a
 Example)
podman ps -a
8f8232a8ca1
             localhost/minio/minio:RELEASE.2020-06-01T17-28-03Z
                                                                 server /data
                                                                                        hours ago
                                                                                                   Up 9 hours ago (healthy)
 80b80bdba55
                                                                                      8 hours ago
             localhost/haproxytech/haproxy-debian:2.1.4
                                                                 haproxy -f /usr/l...
                                                                                                   Up 8 hours ago (healthy
120be188f49f
             localhost/dfm-core:1.0.1.4
                                                                                      8 hours ago
                                                                                                   Up 8 hours ago (healthy
                                                                                                   Up 8 hours ago (healthy
Ba3e2f4452e8 localhost/dfm-console:1.0.1.4
                                                                                      8 hours ago
1988a1049bc9
             localhost/mysql/enterprise-server:8.0
```

#### Installation and Initial Operation Guide for Knox E-FOTA On-Premises

In here, the health status means:

Healthy(0): Normal Unhealthy(1): Abnormal

Starting (2): Starting

When the installer checks the health status after the installation is completed, if the status is not "Normal", the installer must redo the installation. If the installation is unsuccessful after several tries, please contact the Samsung engineering team.

We assume that you are using the "nightwatch" account.

If you do not enable linger on the account you added dfm — in this case, "nightwatch" — the account will drop the dfm containers and E-FOTA will stop working.

The command to enable linger is:

#### loginctl enable-linger <username>

#### Example)

loginctl enable-linger nightwatch

# **PART III: Initial Operation**

PART III describes how to operate the Knox E-FOTA On-Premises service upon completion of the service installation on the customer's infrastructure.

# 5. Service Operation

This chapter explains how to check the operation status of each DFM Server, and how to use the service properly.

# 5.1. How to access to admin console page after installing

If you completed every installation step up to "4.12.5. Start-up HAProxy Server" in "4.12. (STEP10) Start-up and Initializing the DFM Modules", access the admin page to check whether the DFM Service is successfully installed and working.

#### [URL to the admin site]

{access\_scheme}://{access\_address}:{access\_port}/admin/

⇒ Refer to "4.9. (STEP07) Set-up Configuration".

In this guide, we are using the URL and other information as follows:

- host\_ip: 192.168.1.52

- listen\_port : 80

 $\hbox{- listen\_scheme}: http$ 

- access\_address : 181.107.61.233

access\_scheme : httpaccess\_port : 6380

#### [Account & Initial Password (PWD)]

⇒ Account will be: admin

⇒ Initial PWD will be: admin12#

#### **[Example]** http://192.168.1.52:6380/admin/ (using a new Chrome browser)

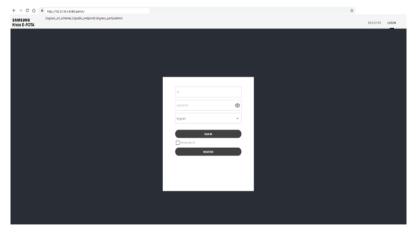

Fig 5-1 The Admin Console for Knox E-FOTA On-Premises

<sup>\*)</sup> This PWD is created by Samsung, so **change the password** after you sign in.

#### 5.2. The Contents Upload

In order to use this service, IT admins must upload the contents (such as license and firmware) properly (please refer to the "Knox E-FOTA On-Premises User Manual" provided).

## 5.3. Troubleshooting and Logging during using the Service

While using this service, any issues should first be addressed on the site to avoid service disruptions from the issues. In order to support issue analysis, Samsung provides the "<u>TS & Logging Guide for Knox E-FOTA On-Premises</u>" guide for reference.

# 5.4. Updating the SSL Certificate when the old certificate is expired

SSL certificates have an expiration date. When the expiration date for the certificate approaches, the customer must reissue the certificate from the certificate signing authority before the current certificate expires.

There are two possibilities for TLS/SSL Termination.

- On Customer's Load Balancer (proxy)
   We don't need to update the certificate file.
   Refer to ([Use Case 2]:Type B) in "4.9. (STEP07) Set-up Configuration"
- 2) On DFM Server We need to update the certificate file on the DFM Server. Refer to ([Use Case 2]:Type C) in "4.9. (STEP07) Set-up Configuration"

We assume that the new certificate file is "new-example-fota.net.pem", and we also assume that you are using the "nightwatch" service account.

#### **[STEP01]** Stop Proxy

The command to stop the proxy Server container is as follows: (sudo is required in root mode.)

dfm terminate dfm-proxy

#### **(STEP02)** Copy the new certificate

cp new-example-fota.net.pem /dfm/haproxy/config sudo chown nightwatch:nightwatch /dfm/haproxy/config/new-example-fota.net.pem sudo chmod 600 /dfm/haproxy/config/new-example-fota.net.pem vi /dfm/haproxy/config/haproxy.cfg

frontend fe\_web

bind \*:443 ssl crt /usr/local/etc/haproxy/new-example-sec-fota.net.pem

backend dfmConsoleBackend
mode http
acl logout\_path\_set var(txn.path) path /admin/logout
http-request set-header X-Forwarded-Port %[dst\_port]
http-request add-header X-Forwarded-Proto https if { ssl\_fc }

option httpchk GET /admin/health/live
http-check expect status 200
default-server inter 5s fall 3 rise 2

# if DFM Server is behind customer's Load-Balancer and also customer's Load-Balancer provides ssl termination.
#http-response replace-value Location (.\*) https://%[var(txn.host)]/admin/ if logout\_path\_set
# otherwise
http-response replace-value Location (.\*) %[var(txn.scheme)]://%[var(txn.host)]/admin/ if logout\_path\_set

#### **[STEP03]** Restart proxy

The command to restart the proxy Server container is as follows: (sudo is required in root mode.)

#### dfm start dfm-proxy

To make sure that the HAProxy container is in a healthy state, run the following command. It may take some time until its state is healthy.

# If it is red hat 8.4 version, run health check podman healthcheck run dfm-proxy podman ps -a CONTAINER ID IMAGE **STATUS** NAMES e80b80bdba55 localhost/haproxytech/haproxy-debian:2.1.4 Up 3 seconds ago (starting) dfm-proxy \$ podman ps -a CONTAINER ID IMAGE **STATUS NAMES** e80b80bdba55 localhost/haproxytech/haproxy-debian:2.1.4 Up 52 seconds ago (healthy) dfm-proxy

#### 5.5. DB Backup & Restore.

This section describes how to back up and restore the DB to ensure service continuity.

#### 5.5.1. Back up a MySQL Server Instance

- I. To <u>BACK UP</u> a MySQL Server instance running in a Podman container using MySQL Enterprise Backup with Podman:
- 1. On the same host where the MySQL Server container is running, start another container with an image of MySQL Enterprise Edition to perform a backup with the MySQL Enterprise Backup command "backup-to-image". Provide access to the server's data directory using the bind mount we created in the last step. Also, mount a host directory (/path-on-host-machine/backups/ in this example) onto the storage folder for backups in the container (/data/backups in the example) to persist the backups we are creating.

Here is a sample command for this step. Here, we assume that 'root' account's password is **1q2w3e4r** and that the MySql podman image currently installed is *localhost/mysql/enterpriseserver:8.0*.

We assume that you are using the "nightwatch" account. (sudo is required in root mode.)

#### **[Basic Command]**

```
podman run \
--mount type=bind,src=/path-on-host-machine/datadir/,dst=/var/lib/mysql \
--mount type=bind,src=/path-on-host-machine/backups/,dst=/data/backups \
--rm localhost/mysql/enterprise-server:8.0 \
mysqlbackup -u{user} -p{password} --backup-dir=/tmp/backup-tmp --with-timestamp \
--backup-image=/data/backups/{db-file-name}.mbi backup-to-image
```

#### [Example]

```
podman run \
  --security-opt label=type:dfm mysql t.process\
  --mount type=bind,src=/dfm/mysql/data,dst=/var/lib/mysql \
  --mount type=bind,src=/dfm/mysql/backups,dst=/data/backups \
  --rm localhost/mysql/enterprise-server:8.0 \
  mysqlbackup -uroot -p1q2w3e4r --backup-dir=/tmp/backup-tmp --with-timestamp \
  --backup-image=/data/backups/db-2020-05-20.mbi backup-to-image
  [Entrypoint] MySQL Docker Image 8.0.20-1.1.16
  MySQL Enterprise Backup Ver 8.0.20-commercial for Linux on x86 64 (MySQL Enterprise - Commercial)
  Copyright (c) 2003, 2020, Oracle and/or its affiliates. All rights reserved.
  Oracle is a registered trademark of Oracle Corporation and/or its
  affiliates. Other names may be trademarks of their respective
  owners.
  Starting with following command line ...
   mysglbackup -uroot -pxxxxxxxx --backup-dir=/tmp/backups --with-timestamp
          --backup-image=/data/backups/db-2020-05-20.mbi backup-to-image
```

```
At the end of a successful 'backup-to-image' run mysglbackup
            prints "mysqlbackup completed OK!".
200520 01:40:40 MAIN
                         INFO: Starting to log actions.
200520 01:40:40 MAIN
                         INFO: No SSL options specified.
200520 01:40:42 MAIN
                         INFO: Backup image created successfully.
                         INFO: Image Path = /data/backups/db-2020-05-20.mbi
200520 01:40:42 MAIN
200520 01:40:42 MAIN
                         INFO: MySQL binlog position: filename binlog.000005, position 530056
   Parameters Summary
   Start LSN
                              : 32781824
   End LSN
                               : 32848770
mysqlbackup completed OK!
```

It is important to check the end of the output next to **mysqlbackup** to make sure the backup has been completed successfully.

**2.** The container exits once the backup job is finished and, with the *--rm* option used to start it, it is removed after it exits. An image backup is created and can be found in the host directory mounted in the last step for storing backups:

```
ls /dfm/mysql/backups/
db-2020-05-20.mbi
```

#### **5.5.2.** Restore a MySQL Server Instance

- II. To <u>RESTORE</u> a MySQL Server instance in a Podman container using MySQL Enterprise Backup with Podman:
- **1.** Stop the MySQL Server container, which also stops the MySQL Server runninginside: mounted in the last step for storing backups: (sudo is required in root mode.)

#### podman stop dfm-mysql

2. On the host, delete all contents in the bind mount for the MySQL Server data directory:

#### sudo rm -rf /dfm/mysql/data/\*

**3.** Start a container with an image of MySQL Enterprise Edition to perform the restore with the MySQL Enterprise Backup command copy-back-and-apply-log. Bind-mount the server's data directory and the storage folder for the backups, like what we did when we backed up the server: (sudo is required in root mode.)

#### **[Basic Command]**

```
podman run \
--mount type=bind,src=/path-on-host-machine/datadir/,dst=/var/lib/mysql \
--mount type=bind,src=/path-on-host-machine/backups/,dst=/data/backups \
--rm localhost/mysql/enterprise-server:8.0 \
mysqlbackup --backup-dir=/tmp/backup-tmp --with-timestamp \
--datadir=/var/lib/mysql/ --backup-imag=/data/backups/{db-file-name-to-restore}.mbi copy-back-and-apply-log
```

#### [Example]

```
podman run \
    --security-opt label=type:dfm_mysql_t.process\
    --mount type=bind,src=/dfm/mysql/data,dst=/var/lib/mysql \
    --mount type=bind,src=/dfm/mysql/backups,dst=/data/backups \
    --rm localhost/mysql/enterprise-server:8.0 \
    mysqlbackup --backup-dir=/tmp/backup-tmp --with-timestamp \
    --datadir=/var/lib/mysql --backup-image=/data/backups/db-2020-05-20.mbi copy-back-and-apply-log
  MySQL Enterprise Backup Ver 8.0.20-commercial for Linux on x86_64 (MySQL Enterprise - Commercial)
  Copyright (c) 2003, 2020, Oracle and/or its affiliates. All rights reserved.
  Oracle is a registered trademark of Oracle Corporation and/or its
  affiliates. Other names may be trademarks of their respective
  owners.
  Starting with following command line ...
   mysqlbackup -uroot -pxxxxxxxx --backup-dir=/tmp/backup-tmp
           --with-timestamp --datadir=/var/lib/mysql
           --backup-image=/data/backups/db-2020-05-20.mbi copy-back-and-apply-log
  IMPORTANT: Please check that mysqlbackup run completes successfully.
               At the end of a successful 'copy-back-and-apply-log' run mysqlbackup
               prints "mysqlbackup completed OK!".
                             INFO: Starting to log actions.
  200520 02:01:08 MAIN
  [Entrypoint] MySQL Docker Image 8.0.20-1.1.16
  200520 02:01:10 PCR1
                            INFO: We were able to parse ibbackup logfile up to
             Isn 32848770.
  200520 02:01:10 PCR1
                            INFO: Last MySQL binlog file position 0 530056, file name binlog.000005
  200520 02:01:10 PCR1
                            INFO: The first data file is '/var/lib/mysql/ibdata1'
                                     and the new created log files are at '/var/lib/mysql'
  200520 02:01:10 MAIN
                            INFO: Apply-log operation completed successfully.
  200520 02:01:10 MAIN
                            INFO: Full Backup has been restored successfully.
  mysqlbackup completed OK! with 3 warnings
```

The container exits once the backup job is finished and, with the --rm option used when starting it, it is removed after it exits.

4. Restart the server container, which also restarts the restored server: (sudo is required in root mode.)

podman restart dfm-mysql

# 5.6 Configurable length of password digits

The installer can change this default value of a minimum and maximum length of password digits. (default password\_min\_length=8, default password\_max\_length=12)

#### **[STEP01]** Stop DFM Admin Console

The command to stop the DFM Admin Console Server container is as follows (sudo is required in root mode.)

dfm terminate dfm-console

#### [STEP02] Set-up the length of the password digits

The minimum length of password is allowed from 8 to 20.

The max length of password is allowed from 12 to 30.

dfm config set password\_min\_length=8 dfm config set password\_min\_length=20

#### **[STEP03]** Check the length of the password digits

```
dfm config get password_min_length
8

dfm config get password_max_length
20
```

#### **[STEP04]** Restart DFM Admin Console

The command to restart the DFM Admin Console Server container is as follows (sudo is required in root mode.)

dfm start dfm-console

To make sure that the DFM Admin Console container is in a healthy state, run the following command. It may take some time until its state is healthy.

```
# If it is red hat 8.4 version, run health check
 podman healthcheck run dfm-console
 podman ps -a
 CONTAINER ID IMAGE
                                                      STATUS
                                                                                       NAMES
 8a3e2f4452e8 localhost/dfm-console:1.0.1.5
                                                      Up 3 seconds ago (starting)
                                                                                       dfm-console
$ podman ps -a
CONTAINER ID IMAGE
                                                      STATUS
                                                                                       NAMES
8a3e2f4452e8 localhost/dfm-console:1.0.1.5
                                                      Up 52 seconds ago (healthy)
                                                                                       dfm-console
```

## 5.7 Configurable Device Group polling

The installer can change the default value of the device group. (default device\_group\_enable=false, device\_group\_max\_limit=20000)

#### Installation and Initial Operation Guide for Knox E-FOTA On-Premises

This function is used to distribute a large number of devices when serving, and all the devices are distributed across 60 groups.

#### **[STEP01]** Stop DFM Core

The command to stop the DFM Core Server container is as follows: (sudo is required in root mode.)

dfm terminate dfm-core

#### [STEP02] Set up the Device Group polling

The allowed values for "device group enable" are "true" or "false".

The device group max limit is 20000.

dfm config set device\_group\_enable=true dfm config set device\_group\_max\_limit=20000

#### **(STEP03)** Check the Device Group polling

dfm config get device\_group\_enable

true

dfm config get device\_group\_max\_limit

20000

#### **[STEP04]** Restart DFM Core

The command to restart the DFM Core Server container is as follows: (sudo is required in root mode.)

dfm start dfm-core

To make sure that the DFM Admin Console container is in a healthy state, run the following command. It may take some time until the state shows as healthy. (sudo is required in root mode.)

# If it is red hat 8.4 version, run health check podman healthcheck run dfm-core

podman ps -a

CONTAINER ID IMAGE STATUS NAMES
120be188f49f localhost/dfm-core:1.0.1.5 Up 3 seconds ago (starting) dfm-core

\$ podman ps -a

CONTAINER ID IMAGE STATUS NAMES
120be188f49f localhost/dfm-core:1.0.1.5 Up 52 seconds ago (healthy) dfm-core

#### 5.8 Configurable device polling interval and postpone waiting time

The installer can change the default value of the device polling interval and postpone the waiting time. (default polling\_interval\_register=86400, default\_waiting\_time=30)

#### [STEP01] Stop DFM Core

The command to stop the DFM Core Server container is: (sudo is required in root mode.)

dfm terminate dfm-core

#### [STEP02] Set up the device polling interval and postpone waiting time

The polling\_interval\_register can only be an integer.

The postpone waiting time limit is allowed from 1 to 7200.

dfm config set polling\_interval\_register=86400 dfm config set default\_waiting\_time=30

#### **(STEP03)** Check the device polling interval and postpone waiting time

dfm config get polling\_interval\_register 86400

dfm config get default\_waiting\_time

#### [STEP04] Restart DFM Core

The command to restart the DFM Core Server container is: (sudo is required in root mode.)

dfm start dfm-core

To make sure that the DFM Admin Console container is in a healthy state, run the following command. It may take some time until its state is healthy.

# If it is red hat 8.4 version, run health check podman healthcheck run dfm-core

podman ps -a

CONTAINER ID IMAGE STATUS NAMES
120be188f49f localhost/dfm-core:1.0.1.5 Up 3 seconds ago (starting) dfm-core

\$ podman ps -a

CONTAINER ID IMAGE STATUS NAMES
120be188f49f localhost/dfm-core:1.0.1.5 Up 52 seconds ago (healthy) dfm-core

#### 6. When a Server is Rebooted

This chapter explains the steps to restart the DFM Modules if the server is rebooted, to ensure the service can run properly.

The steps to start the DFM Module server are as follows:

# 6.1. (STEP01) Log in as the dedicated service account

The DFM Module is logged in with a dedicated service account and operates with the privileges of the account (see, "4.2. (STEP01) Create Service Account and Login").

# 6.2. (STEP02) Prepare "mount" for DFM modules

The DFM module is installed and operates in the below directory on the **dedicated disk**.

The customer <u>may NOT configure</u> the auto-mount on the dedicated disk. For such cases, it is necessary to manually mount the dedicated disk on **/dfm**.

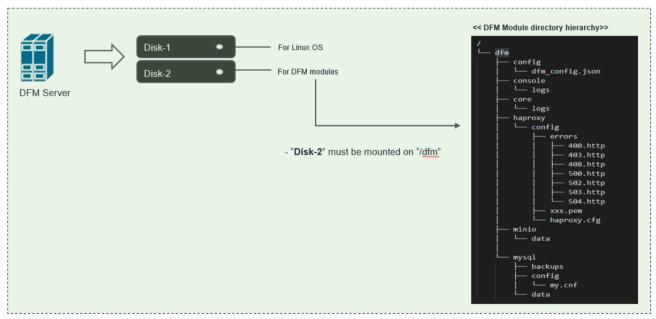

Fig 6-1 A dedicated disk for DFM module

For example, we assume that two disks ("sda" and "sdb") exist.

#### [CASE01] Disk is Ready

If the disk is ready, we don't need to mount it. Now, let's check the disk information:

```
sudo Isblk –p
```

```
NAME MAJ:MIN RM SIZE RO TYPE MOUNTPOINT

/dev/sda 202:0 0 1T 0 disk

L/dev/sda1 202:1 0 1T 0 part /
/dev/sdb 202:80 0 1T 0 disk
```

# sudo IsbIk — f NAME FSTYPE LABEL UUID MOUNTPOINT sda L—sda1 ext4 xxxxxxxxx-rootfs 6156ec80-9446-4eb1-95e0-9ae6b7a46187 / d3269ceb-4418-45d0-ba68-d6b906e0595d /dfm

```
sudo file -s /dev/sdb

/dev/sdb: Linux rev 1.0 ext4 filesystem data, UUID=d3269ceb-4418-45d0-ba68-d6b906e0595d (extents) (64bit) (large files) (huge files)
```

#### [CASE02] Disk is NOT Ready: it is already formatted but Not yet mounted on /dfm

If the disk is formatted but not yet mounted, it needs to be mounted on **/dfm**. Now, let's check the disk information.

# sudo lsblk —f NAME FSTYPE LABEL UUID MOUNTPOINT sda L—sda1 ext4 xxxxxxxx-rootfs 6156ec80-9446-4eb1-95e0-9ae6b7a46187 / sdb ext4 d3269ceb-4418-45d0-ba68-d6b906e0595d

#### 1) Mount /dev/sdb on /dfm

```
// create directory to mount
sudo mkdir /dfm

// mount
sudo mount /dev/sdb /dfm
```

<sup>⇒ &</sup>quot;sdb" is already formatted and mounted on /dfm

 $<sup>\</sup>Rightarrow$  "sdb" " is formatted but not yet mounted

#### 2) Verify

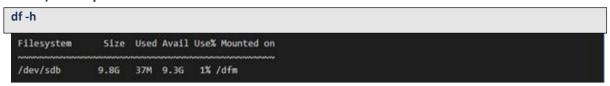

# 6.3. (STEP03) Start up Database Server (MySQL)

After the system is rebooted, restart MySQL using the following command: (sudo is required in root mode.)

#### dfm restart dfm-mysql

#### [Validation]

Run the following command to ensure the MySOL container is in a healthy state. It may take some time until its state is healthy.

| # If it is red hat 8.4 version, run health check podman healthcheck run dfm-mysql |                             |           |
|-----------------------------------------------------------------------------------|-----------------------------|-----------|
| podman ps -a                                                                      |                             |           |
| CONTAINER ID IMAGE                                                                | STATUS                      | NAMES     |
| 2cd1bae13406 localhost/mysql/enterprise-server:8.0                                | Up 3 seconds ago (starting) | dfm-mysql |
| \$ podman ps -a                                                                   |                             |           |
| CONTAINER ID IMAGE                                                                | STATUS                      | NAMES     |
| 2cd1bae13406 localhost/mysql/enterprise-server:8.0                                | Up 52 seconds ago (healthy) | dfm-mysql |

#### 6.4. (STEP05) Start up Firmware Storage Server

After the system is rebooted, restart Minio. The command to run the Minio server container is as follows: (sudo is required in root mode.)

dfm restart dfm-minio

#### [Validation]

Run the following command to make sure the Minio container is in a healthy state. It may take some time until its state is healthy.

# If it is red hat 8.4 version, run health check podman healthcheck run dfm-minio podman ps -a CONTAINER ID IMAGE STATUS NAMES c8f8232a8ca1 localhost/minio/minio:RELEASE.2020-06-01T17-28-03Z Up 3 seconds ago (starting) dfm-minio \$ podman ps -a CONTAINER ID IMAGE NAMES **STATUS** c8f8232a8ca1 localhost/minio/minio:RELEASE.2020-06-01T17-28-03Z dfm-minio Up 52 seconds ago (healthy)

# 6.5. (STEP06) Start up DFM Core Server

After the system is rebooted, restart DFM Core. The command to run the core server container is as follows: (sudo is required in root mode.)

dfm restart dfm-core

#### [Validation]

Run the following command to make sure the core container is in a healthy state. It takes some time until its state is healthy.

# If it is red hat 8.4 version, run health check podman healthcheck run dfm-core podman ps -a CONTAINER ID IMAGE **STATUS NAMES** 120be188f49f localhost/dfm-core:1.0.1.5 Up 3 seconds ago (starting) dfm-core \$ podman ps -a CONTAINER ID IMAGE **STATUS NAMES** 120be188f49f localhost/dfm-core:1.0.1.5 Up 52 seconds ago (healthy) dfm-core

#### 6.6. (STEP07) Start up DFM Admin Console Server

After the system is rebooted, restart DFM Admin. The command to run the admin server container is as follows: (sudo is required in root mode.)

dfm restart dfm-console

#### [Validation]

Run the following command to ensure the admin container is in a healthy state. It may take some time until its state is healthy.

# If it is red hat 8.4 version, run health check podman healthcheck run dfm-console podman ps -a CONTAINER ID IMAGE STATUS NAMES 8a3e2f4452e8 localhost/dfm-console:1.0.1.5 Up 3 seconds ago (starting) dfm-console \$ podman ps -a CONTAINER ID IMAGE **STATUS** NAMES 8a3e2f4452e8 localhost/dfm-console:1.0.1.5 dfm-console Up 52 seconds ago (healthy)

# 6.7. (STEP08) Start up HAProxy Server

After the system is rebooted, restart HAProxy. The command to run the HAProxy server container is as follows: (sudo is required in root mode.)

dfm restart dfm-proxy

#### [Validation]

Run the following command to ensure HAProxy container is in a healthy state. It may take some time until its state is healthy.

# If it is red hat 8.4 version, run health check podman healthcheck run dfm-proxy podman ps -a CONTAINER ID IMAGE **NAMES STATUS** e80b80bdba55 localhost/haproxytech/haproxy-debian:2.1.4 Up 3 seconds ago (starting) dfm-proxy \$ podman ps -a CONTAINER ID IMAGE **STATUS NAMES** e80b80bdba55 localhost/haproxytech/haproxy-debian:2.1.4 Up 52 seconds ago (healthy) dfm-proxy

# 6.8. (STEP09) Check Server Operation Status

Finally, once every resource is restarted, their states must be verified as healthy. The administrator can use the following command to do so.

If the status of all containers show as healthy, the platform is running normally. (sudo is required in root mode.)

```
podman ps -a

Example)

podman ps -a

COMMAND

COMMAND

CREATED

STATUS

STATUS

Server /data

e80b80bdba55

localhost/minio/minio:RELEASE.2020-06-01T17-28-03Z

e80b80bdba55

localhost/haproxy-debian:2.1.4

Baje2f4452e8

localhost/dfm-core:1.0.1.4

8 hours ago

Up 9 hours ago (healthy)

haproxy -f /usr/l...

8 hours ago

Up 8 hours ago (healthy)

8 hours ago (healthy)

10 hours ago (healthy)

10 hours ago (healthy)

10 hours ago (healthy)

10 hours ago (healthy)

10 hours ago (healthy)

10 hours ago (healthy)

10 hours ago (healthy)

10 hours ago (healthy)

10 hours ago (healthy)

10 hours ago (healthy)

10 hours ago (healthy)

10 hours ago (healthy)

10 hours ago (healthy)

11 hours ago (healthy)
```

# **PART IV: Update the DFM Modules**

PART IV: Update the DFM Modules describes how to update the Knox E-FOTA On-Premises service if there are any updates within the service resources.

# 7. Update the DFM Module

This chapter explains how to update the DFM Modules in operation, such as a fetch version. In order to properly update each module, the updater must first stop the module based on the related command (see, *Appendix B*).

During the update, the Knox E-FOTA On-Premises service may not be available.

The DFM Module is logged in with a dedicated service account and operates with the privileges of the account. Ensure you log in with the account you previously used for installation.

#### 7.1. Podman Image Update

If there is an updated DFM Module, it is also released as a Podman Image Package and packed as a tar file. In the release, the Podman Image contains repository and tag information as well.

### 7.1.1. DFM Database Update (MySQL)

For example, assume that the released **MySQL** image information is as follows:

- Podman image: mysql-enterprise-server-xx.xx.xx.tar
- repository: localhost/mysql/enterprise-server
- tag: xx.xx.xx

It should be updated as per the following steps: (sudo is required in root mode.)

**[STEP01]** Stop the running DFM Core Server, Admin Console Server, and Mysql Server.

dfm terminate dfm-core dfm terminate dfm-console dfm terminate dfm-mysgl

**(STEP02)** Load the released Podman Image.

podman load -i mysql-enterprise-server-xx.xx.xx.tar

**[STEP03]** Change the repository and tag's configuration

dfm config set mysql\_img\_rep=localhost/mysql/enterprise-server dfm config set mysql\_img\_tag=xx.xx.xx

**(STEP04)** Confirm the changed repository and tag's configuration

dfm config get mysql\_img\_rep dfm config get mysql\_img\_tag

#### **(STEP05)** Start up Server

MvSQL Server

dfm start dfm-mysgl

#### [Validation]

Run the following command to ensure the mysql container is in a healthy state. It takes some time until its state is healthy.

podman ps -a

## 7.1.2. DFM Firmware Storage Update (MinIO)

For example, assume that the released **MinIO** image information is as follows: (sudo is required in root mode.)

Podman image : minio-xx.xx.xx.tarrepository : localhost/minio/minio

tag:xx.xx.xx

#### **[STEP01]** Stop the MinIO server.

#### dfm terminate dfm-minio

**[STEP02]** Load the released Podman Image.

podman load -i minio-xx.xx.xx.tar

**[STEP03]** Change the repository and tag's configuration

dfm config set minio\_img\_rep=localhost/minio/minio dfm config set minio\_img\_tag=xx.xx.xx

#### [STEP04] Confirm the changed repository and tag's configuration

dfm config get minio\_img\_rep dfm config get minio\_img\_tag

#### **[STEP05]** Start-up Server

MinIO Server

#### dfm start dfm-minio

#### **Validation**

Run the following command to ensure the mysql container is in a healthy state. It takes some time until its state is healthy.

podman ps -a

#### 7.1.3. DFM Core Update

For example, assume that the released **Core** image information is as follows: (sudo is required in root mode.)

Podman image : dfm-core-xx.xx.xx.tar

- repository: localhost/dfm-core

tag:xx.xx.xx

#### **[STEP01]** Stop the running core server.

#### dfm terminate dfm-core

#### **[STEP02]** Load the released Podman image.

#### podman load -i dfm-core-xx.xx.xx.tar

### **(STEP03)** Change the repository and tag's configuration

dfm config set core\_img\_rep=localhost/dfm-core dfm config set core\_img\_tag=xx.xx.xx

**[STEP04]** Confirm the changed repository and tag's configuration

dfm config get core\_img\_rep dfm config get core\_img\_tag

#### **[STEP05]** Start-up Server

- DFM Core Server

#### dfm start dfm-core

#### [Validation]

Run the following command to ensure the mysql container is in a healthy state. It takes some time until its state is healthy.

podman ps -a

#### 7.1.4. DFM Admin Console Update

For example, assume that the released **Admin** image information is as follows: (sudo is required in root mode.)

- Podman image : dfm-console-xx.xx.xx.tar
- repository: localhost/dfm-console
- tag:xx.xx.xx

**[STEP01]** Stop the running core, admin and mysql servers.

#### dfm terminate dfm-console

**[STEP02]** Load the released Podman image.

#### podman load -i dfm-console-xx.xx.xx.tar

**(STEP03)** Change the repository and tag's configuration

dfm config set console\_img\_rep=localhost/dfm-console dfm config set console img\_tag=xx.xx.xx

**(STEP04)** Confirm the changed repository and tag's configuration

dfm config get console\_img\_rep dfm config get console\_img\_tag

#### **【STEP05】** Start-up Server

- Admin Console Server

# dfm start dfm-console

#### [Validation]

Run the following command to make sure the mysql container is in a healthy state. It takes some time until its state is healthy.

podman ps -a

#### 7.1.5. HAProxy update

For example, assume that the released **HAProxy** image information is as follows: (sudo is required in root mode.)

- Podman image: haproxy-debian-xx.xx.xx.tar
- repository: localhost/haproxytech/haproxy-debian
- tag:xx.xx.xx

**[STEP01]** Stop the running haproxy server.

#### dfm terminate dfm-proxy

**[STEP02]** Load the released Podman image.

#### podman load -i haproxy-debian-xx.xx.xx.tar

**[STEP03]** Change the repository and tag's configuration

dfm config set haproxy\_img\_rep=localhost/haproxytech/haproxy-debian dfm config set haproxy\_img\_tag=xx.xx.xx

**(STEP04)** Confirm the changed repository and tag's configuration

dfm config get haproxy\_img\_rep dfm config get haproxy\_img\_tag

**【STEP05】** Start-up Server

- HAProxy Server

#### dfm start dfm-proxy

[Validation]

Run the following command to ensure the HAProxy container is in a healthy state. It may take some time until its state is healthy.

podman ps -a

# 7.2. The Contents Update

In order to use this service, IT admins must upload the contents (such as license and firmware) properly (please refer to the "Knox E-FOTA On-Premises User Manual" provided).

# **PART V: Purge DFM Modules**

This section, which covers purging the DFM Modules, describes how to erase all installed services when you want to delete the existing installed modules.

Please note that doing so erases all existing data.

After completing these actions, you can reinstall the DFM modules without any interference from the old installation (see 4.3. (STEP03) Create Service Directories).

# 8. Purge the DFM Modules

This chapter explains how to purge the installed DFM Modules.

The DFM Module is logged in with a dedicated service account and operates with the privileges of the account. Log in with the account you used during the installation.

#### 8.1. Terminate Services

If there are active services, terminate them. (sudo is required in root mode.)

**[STEP01]** Check if there are any running or exited services. If they exist, we need to terminate them.

```
podman ps -a
Example)
podman ps -a
CONTAINER ID
             IMAGE
                                                                 COMMAND
                                                                                       CREATED
             registry.access.redhat.com/ubi8/pause:latest
                                                                                                   Up 9 days ago
97e26cc3bea3
                                                                                       9 days ago
87788c0f949a localhost/mysql/enterprise-server:8.0
                                                                 mysqld
                                                                                                   Up 9 days ago
                                                                                       9 days ago
4f6bb6af2920
             localhost/dfm-console:1.0.1.2-rootless
                                                                                        days ago
                                                                                                   Up 9 days ago
636ab5081c12 localhost/dfm-core:1.0.1.2-rootless
                                                                                                  Up 9 days ago
                                                                                       9 days ago
                                                                                                  Up 9 days ago
Of9bc568fcd5 localhost/minio/minio:RELEASE.2020-06-01T17-28-03Z
                                                                 server /data
                                                                                       9 days ago
af2c052532d5
             localhost/haproxytech/haproxy-debian:2.1.4
                                                                 haproxy -f /usr/]
```

1. DFM Database (MySQL)

Stop the server with the following command:

```
dfm terminate dfm-mysql
```

2. DFM Firmware Storage (MinIO)

Stop the server with the following command:

```
dfm terminate dfm-minio
```

3. DFM Core Server

Stop the server with the following command:

```
dfm terminate dfm-core
```

4. DFM Admin Console Server

Stop the server with the following command:

```
dfm terminate dfm-console
```

5. DFM HAProxy Server

Stop the server with the following command:

```
dfm terminate dfm-proxy
```

6. Check if all services are removed.

Check with the following command:

```
podman ps -a
```

# 8.2. Remove Service directory

Remove old data using the following:

Remove all directory in /dfm

cd /dfm sudo rm -rf \*

# **PART VI: APPENDICES**

PART IV: APPENDICES presents more in-depth explanations for each item.

# **APPENDICES**

# **Appendix A. Terms and Abbreviations**

This chapter outlines the terms and abbreviations used in this guide.

App: Application
CAT: Category Codes

CSO/TEO: Customer Service Operation/Technical Engineer for On-Premise

CM: Commercial Type Product

DE: Docker Enterprise

DFM: Device Firmware Management

DNS: Domain Name Server

E2E: End to End

E-FOTA: Enterprise – Firmware over the Air

FYI: For Your Information HA: High Availability H/W: Hardware

ID: Identification

KE: Knox E-FOTA (Brand)

LB: Load Balancer

**NAT: Network Address Translation** 

OS: Operating System PoC: Proof of Concept

PWD: Password

SSL: Secure Sockets Layer

TLS: Transport Layer Security, successor to SSL

UI: User Interface

## Appendix B. How to terminate each DFM Module

These commands should not be used in normal operation, as stopping a module can seriously impact how the service runs. Use this command for updates, such as when there is a fetch version delivery. (sudo is required in root mode.)

1. DFM Database (MySQL)

Stop the server with the following command:

dfm terminate dfm-mysql

2. DFM Firmware Storage (MinIO)

Stop the server with the following command:

dfm terminate dfm-minio

3. DFM Core Server

Stop the server with the following command:

dfm terminate dfm-core

4. DFM Admin Console Server

Stop the server with the following command:

dfm terminate dfm-console

5. DFM HAProxy Server

Stop the server with the following command:

dfm terminate dfm-proxy

# **Appendix C. Summary for Software (S/W) Recommendation**

Read more about detailed recommendations in "2.3. Recommendation Per each Product usage".

| Product | Category  | s/w     | Version               | Supported Options    | Additional Info                                                                                                    |
|---------|-----------|---------|-----------------------|----------------------|----------------------------------------------------------------------------------------------------|
| СМ      | Server OS | Red hat | 8.4 or 9.2            | Enterprise<br>(Paid) |                                                                                                    |
|         | Container | Podman  | over 4.0              |                      |                                                                                                    |
|         | Database  | MySQL   | Enterprise<br>Edition | Enterprise<br>(Paid) | https://www.mysql.com/products/                                                                                                    |
|         | Server OS | Red hat | 8.4 or 9.2            | Community<br>(free)  |                                                                                                    |
| PoC     | Container | Podman  | Over 4.0              |                      |                                                                                                    |
|         | Database  | MySQL   | Community<br>Edition  | Community<br>(Free)  | If a customer wants to continue using the Commercial (CM) product after PoC ends, recommend Enterprise Edition for both Server OS and Database at the start of the PoC. |

# Appendix D. A Recommended Schedule for On-Site Installation by CSO/TEO

This recommended schedule can be used by the CSO/TEO while they are doing the on-site installation. The detailed schedule can be freely modified.

We recommend "The 4-Day Installation", as the customer should understand how they are using the Knox E-FOTA On-Premises service during this program. A training session should be included to support this purpose as well.

| Day  | Actions                                                                                                    | Program                                                                                                    |
|------|----------------------------------------------------------------------------------------------------|----------------------------------------------------------------------------------------------------|
| Day1 | Check the customer's infrastructures (such as H/W and S/W) to install the service on, based on the prerequisites (see "2.3 Recommendation Per each Product usage") | <ol> <li>Introduce each other</li> <li>Introduce "The 4-Days Installation" program</li> <li>Introduce the Knox E-FOTA On-Premises service         (using "KE On-Premise Service Intro 2020.pdf")</li> <li>Check the customer's infrastructures         <ol> <li>H/W recommendation, such as Server CPU cores, RAM, Disk, Network Card</li> <li>S/W recommendation, such as Operating System, Docker Engine, MySQL Edition, and whether those have been installed by the customer</li> <li>Get public certificate files for https</li> <li>Get port number (6443) for https</li> </ol> </li> <li>Wrap-up</li> </ol> |
| Day2 | Perform the installation based on this guide (see "4. Installation & Configuration")                                                                               | <ol> <li>Introduce the program to install</li> <li>Start Installation</li> <li>Configure the DFM service infrastructure</li> <li>Check the service operation via the Web Console</li> <li>Wrap-up</li> </ol>                                                                                                    |
| Day3 | Perform an acceptance test through E2E with devices                                                                                                    | <ol> <li>Introduce how to do an E2E test with devices</li> <li>Introduce how to use the service Web Console (using "Knox E-FOTA On-Premises User Guide.pdf, and Knox E-FOTA On-Premises User Guide for Device.pdf")</li> <li>Upload the License onto the Server</li> <li>Upload the Firmware deltas (Contents for FOTA)</li> <li>Upload the device information used during the test</li> <li>Create the Campaign</li> <li>Do E2E test with devices</li> <li>Wrap-up</li> </ol>                                                                                                    |
| Day4 | Introduce Operation and Maintenance procedures (Get document for "The Confirmation of Installation Process End" from the Customer)                                 | <ol> <li>Introduce the steps and how to perform them if there is an issue</li> <li>Using "TS &amp; Logging Guide for Knox E-FOTA On-Premise.pdf"</li> <li>Introduce how to raise issues</li> <li>Using "Issue raising process"</li> <li>Introduce service operation steps</li> <li>Using "Service Operation Guide"</li> <li>Sign the "Notice for Completion Installation"</li> <li>Refer to "Appendix E" (Installation and Initial Operation Guide for Knox E-FOTA On-Premises.pdf)</li> <li>Wrap-up</li> </ol>                                                                                                    |

# Appendix E. An **Example** of "Notice for Completion Installation"

# **Notice for Completion Installation**

| Dear < Customer Name >,                                                                                                    |                                                                                           |  |  |  |  |
|----------------------------------------------------------------------------------------------------|-------------------------------------------------------------------------------------------|--|--|--|--|
| This form is to sign-off completion of your project with us. Kindly complete as best as possible and send back to us.                                                                                             |                                                                                           |  |  |  |  |
| PRODUCT: Knox E-FOTA One On-premise                                                                                                    | MANAGER NAME:                                                                             |  |  |  |  |
| START DATE:                                                                                                    | COMPLETION DATE:                                                                          |  |  |  |  |
| June 1 2020 ~ June 4 2020                                                                                                    |                                                                                           |  |  |  |  |
| DELIVERABLES:  1. Device Client  It means Client application running on Samsung m the E-FOTA (Enterprise-Firmware Over The Air) Server activation for the binary package.                                         |                                                                                           |  |  |  |  |
| Campaigns, and Firmware binaries for devices. It is consist of followings:                                                                                                    | devices to FOTA, creation and management of FOTA                                          |  |  |  |  |
| <ol> <li>DFM Core – It consists of Core Backend and Front End for Administrators</li> <li>DB (MySQL) – It is a data base for system operation</li> <li>Storage – It is a storage for Firmware binaries</li> </ol> |                                                                                           |  |  |  |  |
| 3. Installed in Customer's Environment It depends on the contraction.                                                                                                    |                                                                                           |  |  |  |  |
| 1) Pre-Prod Environment (1 Set) 2) Prod Environment (1 Set)                                                                                                    |                                                                                           |  |  |  |  |
| CUSTOMER'S COMMENTS:                                                                                                    |                                                                                           |  |  |  |  |
| COSTONIEM S CONTINUE VISO                                                                                                    |                                                                                           |  |  |  |  |
| REMARK:                                                                                                    |                                                                                           |  |  |  |  |
| By signing this document, I acknowledge that I have delivered all the stated deliverables.                                                                                                    | By signing this document, I acknowledge that I have received all the stated deliverables. |  |  |  |  |
| Samsung (subsidiary office name)                                                                                                    | < Customer Name >                                                                         |  |  |  |  |
| Name:                                                                                                    | Name:                                                                                     |  |  |  |  |
| Signature:                                                                                                    | Signature:                                                                                |  |  |  |  |
| Date:                                                                                                    | Date:                                                                                     |  |  |  |  |

We recommend that you complete and send this form within 5 working days. However, if after this period we do not receive the completed form, we shall assume that the project has been signed off by you and no further action will be required of you.

< EOF (End Of File) >